# cisco.

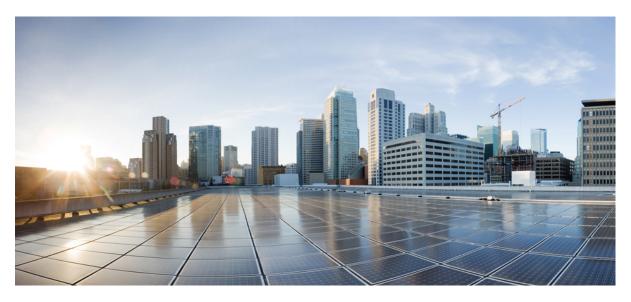

### **Cisco HyperFlex Workload Profiler for Nutanix AHV**

First Published: 2022-05-25

#### **Americas Headquarters**

Cisco Systems, Inc. 170 West Tasman Drive San Jose, CA 95134-1706 USA http://www.cisco.com Tel: 408 526-4000 800 553-NETS (6387) Fax: 408 527-0883 THE SPECIFICATIONS AND INFORMATION REGARDING THE PRODUCTS IN THIS MANUAL ARE SUBJECT TO CHANGE WITHOUT NOTICE. ALL STATEMENTS, INFORMATION, AND RECOMMENDATIONS IN THIS MANUAL ARE BELIEVED TO BE ACCURATE BUT ARE PRESENTED WITHOUT WARRANTY OF ANY KIND, EXPRESS OR IMPLIED. USERS MUST TAKE FULL RESPONSIBILITY FOR THEIR APPLICATION OF ANY PRODUCTS.

THE SOFTWARE LICENSE AND LIMITED WARRANTY FOR THE ACCOMPANYING PRODUCT ARE SET FORTH IN THE INFORMATION PACKET THAT SHIPPED WITH THE PRODUCT AND ARE INCORPORATED HEREIN BY THIS REFERENCE. IF YOU ARE UNABLE TO LOCATE THE SOFTWARE LICENSE OR LIMITED WARRANTY, CONTACT YOUR CISCO REPRESENTATIVE FOR A COPY.

The Cisco implementation of TCP header compression is an adaptation of a program developed by the University of California, Berkeley (UCB) as part of UCB's public domain version of the UNIX operating system. All rights reserved. Copyright © 1981, Regents of the University of California.

NOTWITHSTANDING ANY OTHER WARRANTY HEREIN, ALL DOCUMENT FILES AND SOFTWARE OF THESE SUPPLIERS ARE PROVIDED "AS IS" WITH ALL FAULTS. CISCO AND THE ABOVE-NAMED SUPPLIERS DISCLAIM ALL WARRANTIES, EXPRESSED OR IMPLIED, INCLUDING, WITHOUT LIMITATION, THOSE OF MERCHANTABILITY, FITNESS FOR A PARTICULAR PURPOSE AND NONINFRINGEMENT OR ARISING FROM A COURSE OF DEALING, USAGE, OR TRADE PRACTICE.

IN NO EVENT SHALL CISCO OR ITS SUPPLIERS BE LIABLE FOR ANY INDIRECT, SPECIAL, CONSEQUENTIAL, OR INCIDENTAL DAMAGES, INCLUDING, WITHOUT LIMITATION, LOST PROFITS OR LOSS OR DAMAGE TO DATA ARISING OUT OF THE USE OR INABILITY TO USE THIS MANUAL, EVEN IF CISCO OR ITS SUPPLIERS HAVE BEEN ADVISED OF THE POSSIBILITY OF SUCH DAMAGES.

Any Internet Protocol (IP) addresses and phone numbers used in this document are not intended to be actual addresses and phone numbers. Any examples, command display output, network topology diagrams, and other figures included in the document are shown for illustrative purposes only. Any use of actual IP addresses or phone numbers in illustrative content is unintentional and coincidental.

All printed copies and duplicate soft copies of this document are considered uncontrolled. See the current online version for the latest version.

Cisco has more than 200 offices worldwide. Addresses and phone numbers are listed on the Cisco website at www.cisco.com/go/offices.

The documentation set for this product strives to use bias-free language. For purposes of this documentation set, bias-free is defined as language that does not imply discrimination based on age, disability, gender, racial identity, ethnic identity, sexual orientation, socioeconomic status, and intersectionality. Exceptions may be present in the documentation due to language that is hardcoded in the user interfaces of the product software, language used based on standards documentation, or language that is used by a referenced third-party product.

Cisco and the Cisco logo are trademarks or registered trademarks of Cisco and/or its affiliates in the U.S. and other countries. To view a list of Cisco trademarks, go to this URL: https://www.cisco.com/c/en/us/about/legal/trademarks.html. Third-party trademarks mentioned are the property of their respective owners. The use of the word partner does not imply a partnership relationship between Cisco and any other company. (1721R)

© 2022 Cisco Systems, Inc. All rights reserved.

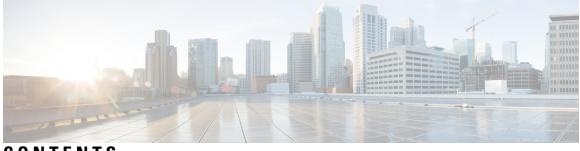

CONTENTS

|           | Full Cisco Trademarks with Software License ?                              |  |  |  |  |  |
|-----------|----------------------------------------------------------------------------|--|--|--|--|--|
| PREFACE   | Communications, Services, Bias-free Language, and Additional Information v |  |  |  |  |  |
| CHAPTER 1 | Introduction 1                                                             |  |  |  |  |  |
|           | Introduction 1                                                             |  |  |  |  |  |
|           | Nutanix AHV Introduction 1                                                 |  |  |  |  |  |
| CHAPTER 2 | System Requirements 3                                                      |  |  |  |  |  |
|           | Nutanix AHV System Requirements 3                                          |  |  |  |  |  |
| CHAPTER 3 | Setting Up the Virtual Appliance 5                                         |  |  |  |  |  |
|           | Logging into the Profiler 5                                                |  |  |  |  |  |
|           | Logging in to the Profiler <b>5</b>                                        |  |  |  |  |  |
|           | HX Profiler Software License 6                                             |  |  |  |  |  |
|           | Deploying the Virtual Machine 7                                            |  |  |  |  |  |
|           | Deploying the Nutanix AHV Virtual Machine 7                                |  |  |  |  |  |
|           | Configuring and Using the Profiler Application <b>11</b>                   |  |  |  |  |  |
|           | Configuring and Using the Nutanix AHV Profiler Application 11              |  |  |  |  |  |
|           | Using the Profiler Service 11                                              |  |  |  |  |  |
|           | Using the Profiler Service 11                                              |  |  |  |  |  |
|           | Starting the Profiler Service 11                                           |  |  |  |  |  |
|           | Stopping the Profiler Service 12                                           |  |  |  |  |  |
|           | Restarting the Profiler Service 12                                         |  |  |  |  |  |
|           | Locating the Application Logs <b>12</b>                                    |  |  |  |  |  |
|           | Locating the Application Logs <b>12</b>                                    |  |  |  |  |  |

| CHAPTER 4 | Configuring and Using the Profiler Application 13                                |
|-----------|----------------------------------------------------------------------------------|
|           | Adding Nutanix AHV to the Profiler <b>13</b>                                     |
|           | Starting Nutanix AHV Data Profiling 15                                           |
|           | Downloading Nutanix AHV Profiling Results 17                                     |
|           | Viewing Data Collections from Nutanix AHV Server 18                              |
|           | Viewing a Nutanix AHV Collection 22                                              |
|           | Upload 30-Days Sizing Summary Report 24                                          |
| CHAPTER 5 | Monitoring Approach 27                                                           |
|           | Download Quick Profile (30-Days) Nutanix AHV Host Summary Statistics and Data 27 |
|           | Profiler Data Collection Architecture 27                                         |
|           | Understanding the Nutanix AHV Profiler Data Collection Architecture 27           |
|           | Performing Profiler Clean-up 28                                                  |
|           | Performing Nutanix AHV Profiler VM Clean-up 28                                   |
| CHAPTER 6 | Troubleshooting 29                                                               |

I

I

Troubleshooting 29

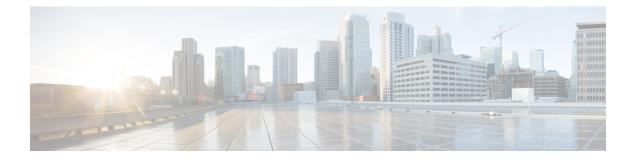

## Communications, Services, Bias-free Language, and Additional Information

- To receive timely, relevant information from Cisco, sign up at Cisco Profile Manager.
- To get the business impact you're looking for with the technologies that matter, visit Cisco Services.
- To submit a service request, visit Cisco Support.
- To discover and browse secure, validated enterprise-class apps, products, solutions and services, visit Cisco Marketplace.
- To obtain general networking, training, and certification titles, visit Cisco Press.
- To find warranty information for a specific product or product family, access Cisco Warranty Finder.

#### **Documentation Feedback**

To provide feedback about Cisco technical documentation, use the feedback form available in the right pane of every online document.

#### **Cisco Bug Search Tool**

Cisco Bug Search Tool (BST) is a web-based tool that acts as a gateway to the Cisco bug tracking system that maintains a comprehensive list of defects and vulnerabilities in Cisco products and software. BST provides you with detailed defect information about your products and software.

#### **Bias-Free Language**

The documentation set for this product strives to use bias-free language. For purposes of this documentation set, bias-free is defined as language that does not imply discrimination based on age, disability, gender, racial identity, ethnic identity, sexual orientation, socioeconomic status, and intersectionality. Exceptions may be present in the documentation due to language that is hardcoded in the user interfaces of the product software, language used based on standards documentation, or language that is used by a referenced third-party product.

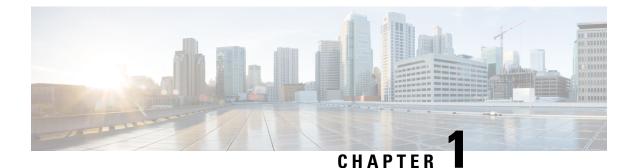

## Introduction

• Introduction, on page 1

### Introduction

### **Nutanix AHV Introduction**

HX Workload Profiler is a Nutanix AHV characterization tool that can estimate the compute, storage, and network usage of hosts and VMs across multiple Nutanix AHV deployments. The output of the tool can be fed into the HxSizer product to size the HyperFlex cluster requirements. The workload requirements are estimated by the HX Profiler tool.

HX Workload Profiler key outputs:

- Summary of host-level compute metrics
- Detailed compute, storage, and network metrics for hosts and VMs for all Nutanix AHV profiled
- Detailed time series data to analyze trends of key metrics in the UI
- Download of time series data of all key metrics

The HX Workload Profiler tool is delivered as a VHDX file and can be used to monitor multiple Nutanix AHV clusters simultaneously.

I

#### Cisco HyperFlex Workload Profiler for Nutanix AHV

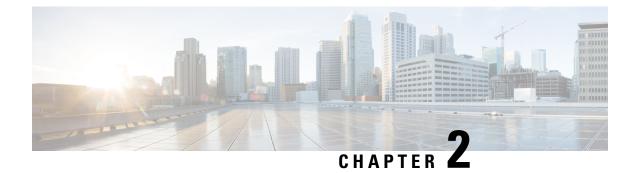

## **System Requirements**

• Nutanix AHV System Requirements, on page 3

## **Nutanix AHV System Requirements**

| Requirement          | Description                                         |
|----------------------|-----------------------------------------------------|
| VMDK                 | • vCPU: 4                                           |
|                      | • RAM: 8 GB                                         |
|                      | • Disk: 100 GB                                      |
| Scale for end-points | Maximum number of simultaneous Nutanix Clusters: 16 |
|                      | Maximum number of hosts: 200                        |
|                      | Maximum number of VMs: 4000                         |
| Credentials          | Root/admin credentials                              |
| Browser support      | Chrome: Chrome version 50 or later                  |
|                      | • Firefox: Unsupported                              |
|                      | • IE: Unsupported                                   |
|                      | • Safari: Unsupported                               |

I

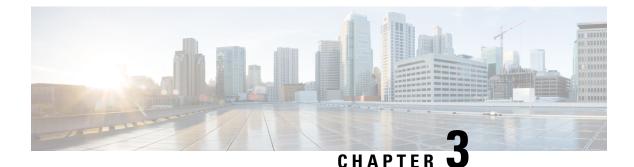

## **Setting Up the Virtual Appliance**

- Logging into the Profiler, on page 5
- HX Profiler Software License, on page 6
- Deploying the Virtual Machine, on page 7
- Configuring and Using the Profiler Application, on page 11
- Using the Profiler Service, on page 11
- Locating the Application Logs, on page 12

### Logging into the Profiler

### Logging in to the Profiler

The HX Workload Profiler user interface (UI) uses system credentials for authentication.

Step 1 To access the UI, launch a browser window and enter http://<IP:> or http://< IP:8000 > or http://<IP>/profiler/index.html or http://<IP:8000>/profiler/index.html, where the IP is the IP address of the VM.

The HX Profiler UI appears:

| -di-di-<br>cisco<br>HX PROFILER                                                                                                    |               |
|----------------------------------------------------------------------------------------------------|---------------|
| Sign In<br>User Name *                                                                                                    |               |
| Password * 💿                                                                                                    | TORCE MAN     |
| Learn more about Cloco I IX Profiler at I Jolp Center<br>6, Inc. All rights reserved. Cloco, the Cloco logo, and Cloco<br>sco Systems, Inc. and/or its atfiliates in the United States | 5977 M.K. M * |

**Step 2** When prompted, log in to the UI with the following credentials:

#### User name: monitoring

#### Password: <new password set during the install workflow>

**Step 3** You can use the User Preference option in the top right corner of the UI to configure **Language** or **Theme**.

| Language |    |        |       |
|----------|----|--------|-------|
| English  |    |        | ····· |
| Theme    |    |        |       |
| Light Da | rk |        |       |
|          |    |        |       |
|          |    | Cancel | Save  |

Click Cancel or Save to continue.

**Step 4** When finished, you can end the user session by clicking **Logout** at the top right of the page.

## **HX Profiler Software License**

The lifespan of the HX Profiler Software License is 45 days from the date of deployment. The HX Profiler displays a Software Expiration warning message after 30 days have elapsed after deployment.

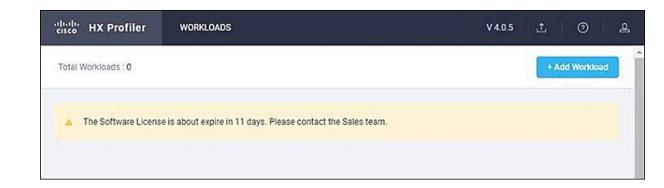

## **Deploying the Virtual Machine**

### **Deploying the Nutanix AHV Virtual Machine**

**Step 1** Log into Nutanix AHV Prism central UI.

**Step 2** Select Home > Settings > Image Configuration > Upload Image.

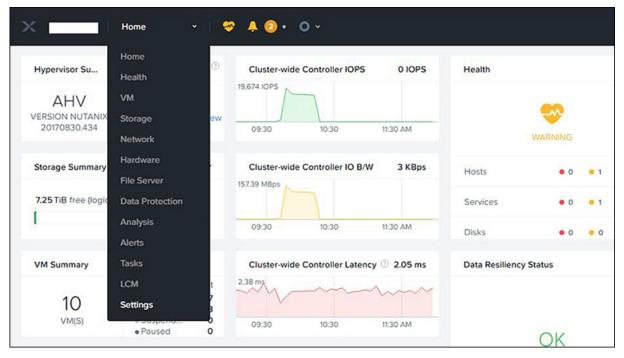

| Manage the images to t<br>+ Upload Image<br>M<br>NAME<br>Cisco-HXWorkloa<br>HxBench-2.2                                                                                                    | ttings               |
|----------------------------------------------------------------------------------------------------|----------------------|
| IS NAME<br>NAME<br>Cisco-HXWorkloa<br>HxBench-2.2<br>latest-profiler<br>profiler-admin-test<br>profiler-lvm2                                                                                                    | _                    |
| ter<br>er<br>uration<br>bort<br>ware<br>bort<br>ware<br>bort<br>bort | eral<br>ster Details |
| er<br>uration HxBench-2.2 Iatest-profiler profiler-admin-test profiler-lvm2                                                                                                    | figure CVM           |
| ware HxBench-2.2<br>Iatest-profiler<br>profiler-admin-test<br>profiler-lym2                                                                                                    | ert Cluster          |
| are a latest-profiler<br>profiler-admin-test<br>profiler-lvm2                                                                                                    | nd Cluster           |
| ort profiler-lvm2                                                                                                    | onfiguration         |
| ort profiler-lvm2                                                                                                    |                      |
| promer-ivm2                                                                                                    |                      |
| Liburtu 18.04                                                                                                    |                      |
|                                                                                                    | ware                 |

**Step 3** Enter **Image name**, select **Image Type** as **Disk** and select desired **Storage Container**.

Step 4 Select Upload a file radio button and click on Choose File to select the VMDK file you want to upload.

| Create Image                                 | ? |
|----------------------------------------------|---|
| Name                                         |   |
| Cisco-HXWorkload-Profiler-4.1-vCenter        |   |
| Annotation                                   |   |
|                                              |   |
| Image Type                                   |   |
| DISK                                         |   |
| Storage Container                            |   |
| default-container-40858 ~                    |   |
| Image Source                                 |   |
| From URL                                     |   |
| • Upload a file 💿 Choose File No file chosen |   |
| < Back Cancel Save                           |   |
|                                              |   |

Step 5 Click on Save.

Step 6 Navigate to VM page, and click on Create VM.

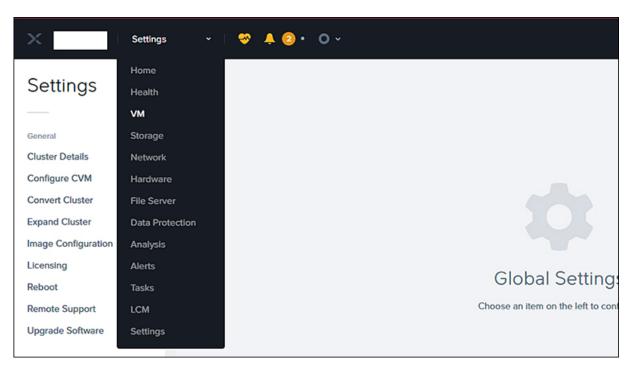

Step 7 Enter the VM name, provide vCPU(s) as 4 and Memory as 8.

| ſ                        |                                       |              |                            |                              |        |
|--------------------------|---------------------------------------|--------------|----------------------------|------------------------------|--------|
| ×   😌 🌲 2 •              | Create VM ? ×                         |              |                            | Q ?                          | • • 1  |
|                          | Cisco-HXWorkload-Profiler-4.2-vCenter |              |                            |                              |        |
|                          | Description                           |              |                            | + Crea                       | ate VM |
|                          | Optional                              |              |                            |                              |        |
|                          | Timezone                              | r VMs        | • 🕜 10 VMs                 | • • • •                      | search |
|                          | (UTC) UTC ~                           |              |                            |                              |        |
| lost IP Col<br>Addresses | Use this VM as an agent VM            | oller<br>OPS | Controller IO<br>Bandwidth | Controller Avg IO<br>Latency | Bac    |
|                          | Compute Details                       |              |                            |                              | Yes    |
|                          | vCPU(s)                               |              |                            |                              |        |
|                          | 4                                     | -            |                            |                              | Yes    |
|                          | Number Of Cores Per vCPU              |              |                            |                              |        |
|                          | 1                                     | -            |                            |                              | Yes    |
|                          | Memory 🕐                              |              |                            |                              |        |
|                          | 8 GiB                                 | 0            | 0 KBps                     | 2.5 ms                       | Yes    |

Step 8In the Disks section, click on Add New Disk, select Type as Disk and Operation as Clone from Image Service.Select the desired image from Image drop down list and click on Add button.

|      | ♥ A @     | •  | Add Disk                                                       | ? × | ٦     |               | Q ?               | ~ ¢       |
|------|-----------|----|----------------------------------------------------------------|-----|-------|---------------|-------------------|-----------|
|      |           |    | Туре                                                           |     |       |               | + Crea            | te VM     |
|      |           |    | DISK                                                           | •   |       |               |                   |           |
|      |           |    | Operation                                                      |     | r VM  | s · 🕜 10 VMs  | ○ · ☆ · ·         | search in |
|      |           |    | Clone from Image Service                                       | •   |       |               |                   |           |
| Host | IP        | Co | Bus Type                                                       |     | oller | Controller IO | Controller Avg IO | Backup    |
|      | Addresses |    | SCSI                                                           | •   | OPS   | Bandwidth     | Latency           | Duckoy    |
|      |           |    | Image 🕜                                                        |     | -     | •             |                   | Yes       |
|      |           |    | Cisco-HXWorkload-Profiler-4.1-vCenter                          | ~   |       |               |                   |           |
|      |           |    | Size (GiB) 🕐                                                   |     | -     |               |                   | Yes       |
|      |           |    | 100                                                            |     |       |               |                   |           |
|      |           |    | Please note that changing the size of an image is not allowed. |     | •     |               |                   | Yes       |
|      | _         |    | Next Available                                                 | •   | 0     | 0 KBps        | 2.8 ms            | Yes       |
|      |           |    |                                                                |     |       | 0 KBps        | 2.0 ms            | ies       |
|      |           |    | Cancel                                                         | Add |       | 0 KBee        |                   |           |

**Step 9** Add New NIC under Network Adapters section.

| ♥ A Q ·         | Create VM ? ×                                                                     |              |                            | Q                | 2 · ⊅          | engineering ~ |
|-----------------|-----------------------------------------------------------------------------------|--------------|----------------------------|------------------|----------------|---------------|
|                 | + Add Volume Group                                                                |              |                            |                  |                | etwork Config |
|                 | Network Adapters (NIC) + Add New NIC                                              | r VMs        | • 🕐 10 VMs                 | ○ · ✿ • · ○      | search in tabl | e Q           |
| IP<br>Addresses | NETWORK         MAC         REQUESTED           0         vmnetwork         ✓ · × | oller<br>OPS | Controller IO<br>Bandwidth | Controller Avg K | Backup         | Flash<br>Mode |
|                 | VM Host Affinity                                                                  | ÷            | ·                          |                  | Yes            | No            |
|                 | You haven't pinned the VM to any hosts yet.                                       |              |                            |                  | Yes            | No            |
|                 | + Set Affinity                                                                    | -            |                            |                  | Yes            | No            |
| -               | Custom Script                                                                     | o            | 0 KBps                     | 3.27 ms          | Yes            | No            |
|                 | Cancel                                                                            | 0            | 0.KRos                     | 0.05             | No.2           | No            |

- **Step 10** Click on **Save**, the VM will be deployed.
- **Step 11** Select the deployed VM and click on **Power On** button.
- **Step 12** Click on Launch Console to connect to the console.
- **Step 13** Change the password from the console. While changing the password, use the default user name and password as monitoring/monitoring.

Step 14 Configure the static or DHCP IP from terminal for the first login. Follow the instruction prompted in the terminal.
 Step 15 After IP configuration, enter the new password as prompted in the terminal. The machine will not reboot if DHCP and reboots with static IP selection.
 Step 16 After all IP configuration changes, if any changes are required or any wrong entry IP is entered, edit the interfaces file,

- using the VIM editor under the following path:/etc/network/interfaces.
- **Step 17** If you edit the above file, then reboot/reset the machine.

### **Configuring and Using the Profiler Application**

### **Configuring and Using the Nutanix AHV Profiler Application**

Perform the HX Workload Profiler application configuration and operations from the web-based UI.

The following table shows the high-level steps for configuring the application.

| Task                                                              | See                                             |
|-------------------------------------------------------------------|-------------------------------------------------|
| Addition of a poller, which is referred to as a workload or node. | Adding Nutanix AHV to the Profiler, on page 13  |
| Configuration of the profiling attributes.                        | Starting Nutanix AHV Data Profiling, on page 15 |
| Start the polling operation.                                      | Starting the Profiler Service, on page 11       |

### **Using the Profiler Service**

### **Using the Profiler Service**

The Hx Workload Profiler start and stop services use the profiler\_service.sh command.

The following table shows the high-level steps for using the profile service.

| Task                            | See                                         |
|---------------------------------|---------------------------------------------|
| Starting the Profiler Service   | Starting the Profiler Service, on page 11   |
| Stopping the Profiler Service   | Stopping the Profiler Service, on page 12   |
| Restarting the Profiler Service | Restarting the Profiler Service, on page 12 |

#### Starting the Profiler Service

To start the profiler service:

Run the following command: sudo service hxpmonitor start.

#### **Stopping the Profiler Service**

Complete the following steps to stop the profiler service:

| Step 1 | Run the following command: sudo         | service hxpmonitor stop.    |
|--------|-----------------------------------------|-----------------------------|
| Step 2 | Run the following command: ${\tt sudo}$ | service hxpcontroller stop. |

#### **Restarting the Profiler Service**

Complete the following steps to restart the profiler service:

| Step 1 | Run the following comand: sudo service hxpcontroller restart. |
|--------|---------------------------------------------------------------|
| Step 2 | Run the following comand: sudo service hxpmonitor restart.    |

## **Locating the Application Logs**

### **Locating the Application Logs**

You can find HX Workload Profiler logs in the following locations:

#### **Table 1: Application Logs**

| .og Path                                      |                                              |
|-----------------------------------------------|----------------------------------------------|
| Server                                        | /home/monitoring/monitor/server.log          |
| Controller /home/monitoring/controller/logs/* |                                              |
| Monitor                                       | /home/monitoring/monitor/monitor/monitor.log |

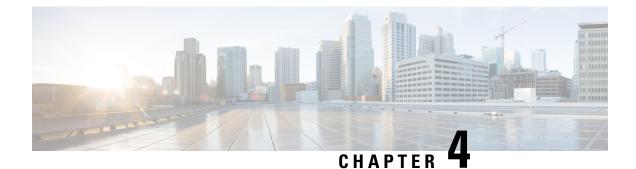

## **Configuring and Using the Profiler Application**

- Adding Nutanix AHV to the Profiler, on page 13
- Starting Nutanix AHV Data Profiling, on page 15
- Downloading Nutanix AHV Profiling Results, on page 17
- Viewing Data Collections from Nutanix AHV Server, on page 18
- Upload 30-Days Sizing Summary Report, on page 24

### **Adding Nutanix AHV to the Profiler**

At the first login following installation of the HX Workload Profiler, you are redirected to the landing page where you can find the + **Add Workload** option on the top right corner of the page. You can select Nutanix, then you can add multiple Nutanix clusters.

To calculate the metrics for a host, the Profiler captures the metrics for all the VMs on the Host.

The workflow includes:

- Node Details tab: Records your Nutanix AHV prism details and then connects to the Nutanix REST API. If the connection succeeds, the Next button displays enabling you to select the hosts for profiling.
- Select Hosts tab: Provides hierarchy of Hosts, with the option to select hosts to Profile.
- Profiling Setting tab, which provides:
  - Profile Name: The name of the profile. Profile names must be unique.
  - **Profile period:** User defined number of polling days. The default is 7 days, and the minimum is 1 day.
  - Polling Interval: Frequency for which polling should occur.

| 5. |
|----|
| 5. |

**Step 2** Follow the steps provided to enter values for the following options:

| Item      | Description                                                              |  |
|-----------|--------------------------------------------------------------------------|--|
| Node Name | Nutanix AHV Prism central IP/Cluster External IP you are adding.         |  |
| User Name | Name of the user as part of the login credentials for the Prism central. |  |

| ltem             | Description                                                                                                    |  |
|------------------|----------------------------------------------------------------------------------------------------|--|
| Password         | The password set as part of the login credentials for Prism central.                                                                                                    |  |
| Polling Interval | The interval at which you want polling to occur. The default is 20 seconds. You can change the interval to between 20-120 seconds, based on the number of hosts and VMs being polled in that Nutanix AHV. |  |

| disce HX Profiler W07910A05 > Add                           |                                                                 | V40 @ .Q.          |
|-------------------------------------------------------------|-----------------------------------------------------------------|--------------------|
| Progress     General     Select Hests     Proteing Settings | Wide Details       Node Name *                                  |                    |
| Back     Close                                              | Password* do                                                    | 99935<br>V40 ⊙ _0. |
| E Progress                                                  |                                                                 |                    |
| 1 General<br>2 Select Hosts                                 | Step 2<br>Select Hosts<br>Select hosts in vCenter for profiling |                    |
| Profiling Settings                                          | Depand A2     Unselect A2     CRest                             |                    |
|                                                             | Celected & Mosts                                                |                    |
|                                                             | Selected 4 Hosts                                                |                    |
| < Back Close                                                |                                                                 | Next               |

| dude HX Profiler WORKOADS > Add     |                                                                                                    | V40 ①           |  |
|-------------------------------------|----------------------------------------------------------------------------------------------------|-----------------|--|
| E Progress                          | Step 3<br>Profiling Settings<br>Act profile data and positive interval to start<br>profile and positive interval to start |                 |  |
| Select Hosts     Profiling Settings | Settings<br>Profile Name *<br>profile 3                                                                                   |                 |  |
|                                     | Profile Period *  7 Days  K                                                                                               |                 |  |
|                                     | Poling Interval * 20 C/O                                                                                                  |                 |  |
|                                     | huprofée: Jabel, generateProfile           Operated Profile         Quick Profile                                         |                 |  |
| Close                               |                                                                                                    | Start Profiling |  |

- **Step 3** Click **Start Profiling**. The Profiler service starts automatically.
- Step 4 When the connection status indicates successful connection, click Next.
- **Step 5** On the **Poll filter** tab, review the hierarchy values.

### **Starting Nutanix AHV Data Profiling**

Following the successful addition of a Nutanix AHV workload, the new Nutanix AHV displays on the Data Inventory (home) page. You configure the profiling attributes by providing the profile name and duration.

| Table 2 | 2: Profilin | g Operation | Options |
|---------|-------------|-------------|---------|
| 10010 1 |             | g oporation | opnono  |

| Item                   | Description                                                                                                    |
|------------------------|----------------------------------------------------------------------------------------------------|
| Delete (trash can)     | Deletes a previously added Nutanix AHV.                                                                                                    |
| Edit (pen)             | Edit Nutanix AHV properties to add or remove hosts for polling.                                                                                                    |
| Stop (    symbol)      | Stops the profiling so you can resume it later.                                                                                                    |
| Reset (refresh symbol) | Performs a reset operation, which creates a new profile and starts polling. When you trigger reset, the profiler stops the active/running profile and creates a new one. A prompt asks for confirmation. |
| View Collection        | Opens the View Collection page so you can browse through the collected data as part of the profiling to review the HOST and VM level data.                                                               |

Polling starts as soon as you enter the profiler name, days, and polling period.

**Step 1** In the dialog that displays, perform the following steps:

a) Enter a name for the profile.

b) Select a duration value from the **Profiling Period** down-drop list.

c) Click Ok.

| dudu HX Profiler                                             | WORKLOADS > Add                                               |                                                             |                                                                                                |                                |                                                                  |                                                                                                |                                                         | V40 ③                         |
|--------------------------------------------------------------|---------------------------------------------------------------|-------------------------------------------------------------|------------------------------------------------------------------------------------------------|--------------------------------|------------------------------------------------------------------|------------------------------------------------------------------------------------------------|---------------------------------------------------------|-------------------------------|
| Progress     General     Select Hosts     Profiling Settings |                                                               |                                                             | Settinge<br>Profile Name *<br>profile 1<br>Profile Peniod *<br>7 Days<br>Poling Interval<br>20 | 1                              | Step 3<br>Profiling Settin<br>Add profile defails and<br>profile | <b>IgS</b><br>potting linterval to start                                                       | × @                                                     |                               |
| < Back                                                       | Close                                                         |                                                             | <ul> <li>Defailed F</li> </ul>                                                                 |                                | iça Profile                                                      |                                                                                                |                                                         | Start Profiling<br>+ Add Work |
| Nutanix 1                                                    |                                                               |                                                             |                                                                                                |                                |                                                                  |                                                                                                |                                                         | ſ                             |
| Host Reachability                                            | <ul> <li>VM Power Status</li> <li>Initializing</li> </ul>     | <ul> <li>Profiling Summary</li> <li>Initializing</li> </ul> |                                                                                                | Profil  Profil  Rema           | ogress                                                           | Profile Name<br>Interval<br>Total Duration<br>0% Elapsed Duration<br>3h 59m Initial Start Time |                                                         | View Collection Download   ~  |
| Total Workloads : 1                                          |                                                               |                                                             |                                                                                                |                                |                                                                  |                                                                                                |                                                         | + Add Weddoa                  |
| Nutanix                                                      |                                                               |                                                             |                                                                                                |                                |                                                                  |                                                                                                |                                                         | 00/8                          |
| Host Reachability     Reachable 4     Not Reachable 0        | VM Power Status           10         • On 7           • Off 3 | Profiling Summary<br>9<br>successPut                        |                                                                                                | Profile  Profile  In Pro Remai | press                                                            | Profile Name<br>Interval<br>Total Duration<br>= 0% Elapsed Duration<br>Initial Start Time      | profile1<br>20 Sec<br>7d<br>3m<br>May 11, 2022 06:03 PM | View Collection Download  -   |
|                                                              |                                                               |                                                             |                                                                                                |                                |                                                                  |                                                                                                |                                                         |                               |

Following successful profile creation, the Profiler begins polling the selected hosts and all the VMs on those hosts. When the polling starts, the data collector runs as a background process. The Datacenter Inventory page displays information about the hosts and polling, showing number of hosts and the status of the polling.

- **Step 2** (Optional) To stop an in-progress profiling operation so you can resume it later, see Stopping the Profiler Service, on page 12.
- Step 3 (Optional) To stop an in-progress profiling operation, click **Reset**. You can then start a new one.
- Step 4 (Optional) To browse through the collected data, see Viewing Data Collections from Nutanix AHV Server, on page 18
- **Step 5** (Optional) To download profiling data, see Downloading Nutanix AHV Profiling Results, on page 17.

## **Downloading Nutanix AHV Profiling Results**

Use the Download option to select one of the following:

**Step 1** On the Datacenter Inventory page, locate and select the profile whose data you want to download.

Step 2

| Option                            | Description                                                                                                    |
|-----------------------------------|----------------------------------------------------------------------------------------------------|
| All Data Collection               | Downloads sizer summary, time series, and CVS for both the host and VM along with PDF report.                                |
| Summary Report for HxSizer Upload | The download provides the output in CSV format and can be directly uploaded to the Compute and Capacity Workload of HxSizer. |
| Profiler Sample Data              | Downloads the sampled data for the selected profile in the following formats:                                                |
|                                   | Summarize host data (CVS)                                                                                                    |
|                                   | • Summarize VM data (CVS)                                                                                                    |
|                                   | • Time series data of host (zipped CSV file)                                                                                 |
|                                   | • Time series data of VM (zipped CSV file)                                                                                   |
| Profiler Summary PDF              | PDF download                                                                                                    |

| Total Workloads : 1                                                    |                                    |                                                                |                                              | + Add Workload     |
|------------------------------------------------------------------------|------------------------------------|----------------------------------------------------------------|----------------------------------------------|--------------------|
| Nutanix                                                                |                                    |                                                                |                                              | 00/0               |
| Host Reachability Host Reachability  Reachable 4  10  • On 7  ScccssRu | Profiling Status<br>In Progress 0% | Profile Name<br>Interval<br>Total Duration<br>Elapsed Duration | profile1<br>20 Sec<br>7d<br>10m 31s          | View Collection    |
| Not Reachable 0     Off 3     Successive                               | Remaining Duration 6d 23h 49m      | Initial Start Time                                             | May 11, 2022 06:03 PM<br>All Data Collection | Download 🗸         |
|                                                                        |                                    |                                                                |                                              | For HXSizer Upload |
|                                                                        |                                    |                                                                | Profiler Sample Da<br>Profiler Summary I     |                    |
|                                                                        |                                    |                                                                |                                              |                    |

**Step 3** You can still download the profiling results when viewing the compute, storage, and network data of various hosts and VMs by clicking on the **Download** button on the top right corner of the UI.

| «փոփ» HX Profiler WORRLOADS > Nutarix                                                                         |                                                                               |                                                                                      | V41 🕹 🛛 🕥 🗎 🚨                                               |
|----------------------------------------------------------------------------------------------------|-------------------------------------------------------------------------------|--------------------------------------------------------------------------------------|-------------------------------------------------------------|
| Overview Host Compute Metrics Host Storage Metrics VM Compute Metrics VM Storage Metrics                      |                                                                               |                                                                                      | Download                                                    |
| Nutanix                                                                                                    |                                                                               |                                                                                      | 00/8                                                        |
| Host Reachability VM Power Status Profiling Summary Reachable 4 On 7 Off 3 Successifue                        | Profiling Status     In Progress     O%     Remaining Duration     6d 23h 45m | Profile Name<br>Interval<br>Total Duration<br>Elapsed Duration<br>Initial Start Time | profile1<br>20 Sec<br>7d<br>14m 1s<br>May 11, 2022 06:03 PM |
| Aggregate Compute & Storage Dynamic Metrics ©  CPU Utilization (_ : RAM Utilization _ : Read IOPS : Write IOP | YS : Read Throughpu Write Thr                                                 | oughpu: Read                                                                         | Latency (: Write Latency (:                                 |
| ultrike HX Profiler WORKLOADS > Natanix-                                                                      |                                                                               |                                                                                      | V4.1 ± 0 & &                                                |
| Nutanix                                                                                                    |                                                                               |                                                                                      | All Data Collection<br>Summary Report For HXSizer Upload    |
| Host Reachability VM Power Status Profiling Summary Reachable 4                                               | Profiling Status     In Progress     0%                                       | Profile Name<br>Interval<br>Total Duration<br>Elapsed Duration                       | Profiler Sample Data Profiler Summary PDF 19 14m 32s        |
| Not Reachable 0                                                                                               | Remaining Duration 6d 23h 45m                                                 | Initial Start Time                                                                   | May 11, 2022 06:03 PM                                       |
| Aggregate Compute & Storage Dynamic Metrics  CPU Utilization _ : Read IOPS : Write IOP                        | 'S : Read Throughpu : Write Thr                                               | oughpu : Read                                                                        | I Latency ( Write Latency (                                 |

### **Viewing Data Collections from Nutanix AHV Server**

The View Collection page has five tabs at the top left of the page, Overview, Host Compute Metrics, Host Storage Metrics, VM Compute Metrics, VM Storage Metrics. When clicked, they show summary data described in his section. The View Collection page also provides the summarized data for Compute Summary and Storage Summary of individual host and VMs. You can also fetch the data for specific period of profiling using the predefined filter present on the top right corner of the page with the minimum being 30minutes or the user can also use the time line to select the time period. The following sections describe the summary data shown through filter tool use and in that shown in each tab and view.

| Total Workloads : 1                                                                                                    |                                                                                                    | + Add Workload           |
|----------------------------------------------------------------------------------------------------|----------------------------------------------------------------------------------------------------|--------------------------|
| Nutanix                                                                                                    |                                                                                                    | @ C / B                  |
| Host Reachability<br>Reachable 4<br>Not Beachable 0<br>Not Beachable 0<br>Not Beac | Profiling Status     Profile Name profile1     Inferval 20 Sec     Total Duration 7d     Elapsed Duration 7d     Elapsed Duration 25m 3s     Initial Start Time May 11, 2022 06:03 PM | View Collection Download |

I

| Nutanix                                                |                     |                                       |                              |              |                                                         |                      |                                                                                      |               | ● ⊂ /                               | 0   |
|--------------------------------------------------------|---------------------|---------------------------------------|------------------------------|--------------|---------------------------------------------------------|----------------------|--------------------------------------------------------------------------------------|---------------|-------------------------------------|-----|
| <ul> <li>Host Reachabi</li> <li>Reachable 4</li> </ul> | (10).0              | n 7                                   | Summary<br>101<br>SUCCESSFUL |              | Profiling Status     In Progress     Remaining Duration | 0%<br>6d 23h 26m     | Profile Name<br>Interval<br>Total Duration<br>Elapsed Duration<br>Initial Start Time |               | 22 06:03 PM                         |     |
| •• Not Reachable                                       | pute & Storage Dyna | amic Metrics $\circ$                  |                              |              |                                                         |                      |                                                                                      |               |                                     |     |
|                                                        | Dute & Storage Dyna | amic Metrics ©<br>RAM Utilization _ = | Read IOPS                    | : Write IOPS | <ul> <li>Read Through</li> </ul>                        | ghpu Write Th        | iroughpu : Re                                                                        | ead Latency ( | <ul> <li>Write Latency (</li> </ul> | . ÷ |
| gregate Com                                            | 100006-09           | 04044                                 | Read IOPS                    | c Write IOPS | ÷ Read Throw                                            | ghpu : Write Tr<br>O | 1roughpu Re<br>0                                                                     |               | : Write Latency (                   | r î |
|                                                        | CPU Utilization (   | RAM Utilization 3                     |                              |              |                                                         |                      |                                                                                      |               |                                     | n î |

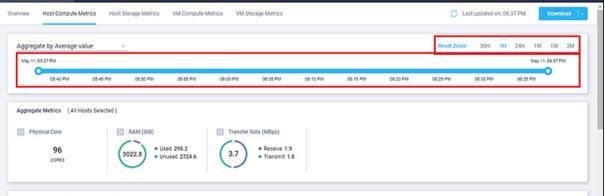

**Table 3: Host View Filter Options** 

| Item        | Description                                                                                                    |
|-------------|----------------------------------------------------------------------------------------------------|
| Aggregation | Filters to view the summarizations based on peak or average selections.<br>Your selection determines the display of the table metrics and trends. The<br>summarized values represent the following: |
|             | • Peak: Peak value of all the metrics in the selected interval                                                                                                    |
|             | • Average: Averages of all the values in the selected interval                                                                                                    |

You can filter Host metrics using the search option by host name only. For VM metrics, you can filter either by the Host name to which the VM belongs or directly with the VM name, using the search option.

| cisco HX Profiler         | WORKLOADS > Nutanix-       |                    |          |                           |          |          |          |            |               | V4.1    | £            |          | \$  |
|---------------------------|----------------------------|--------------------|----------|---------------------------|----------|----------|----------|------------|---------------|---------|--------------|----------|-----|
| Overview Host Compute Met | trics Host Storage Metrics | VM Compute Metrics | VM Stora | ge Metrics                |          |          |          | 🔘 Last     | updated on: 0 | 5:49 PM |              | Download | l-  |
| Aggregate by Average val  | ue v                       |                    |          |                           |          |          |          | Reset Zoom | 30m 1H        | 24H     | 1W<br>May 11 | 1M 27    | a I |
| 05/50 PM                  | 05.55 PM 05.00 PM          | 06:05 PM 0         | 6:10 PM  | 06:15 PM                  | 05/20 PM | 08:25 PM | 06:30 PM | 06:35 PM   | 05.40 PM      | 08.4    | 15 P.M       | 0        |     |
|                           | sts Selected )             |                    |          |                           |          |          |          |            |               |         |              |          |     |
| Physical Core             | RAM (GIB)                  | d 298.2            |          | e (MBps)<br>• Receive 1.9 |          |          |          |            |               |         |              |          |     |
| 96<br>cones               |                            | sed 2724.6         |          | • Transmit 1.8            |          |          |          |            |               |         |              |          |     |

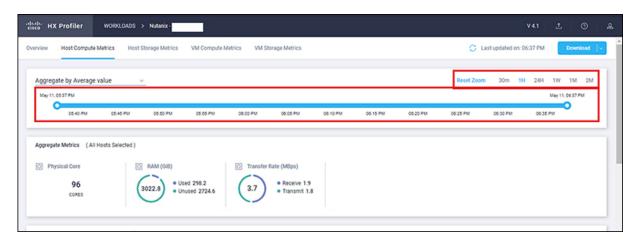

#### Host and VM Summarized Metrics

Based on your time period and parameters selections, the Profiler computes and populates the compute and storage metrics. Metrics display for the following values:

#### **Host View Compute Table**

- Host\_Name
- Processor Type
- Clock (GHz)
- #Physical Cores
- CPU Util (%)
- RAM (GB)
- RAM Util (GB)
- Network Throughput- Rx (MBps)
- Network Throughput- Tx (MBps)

#### Host View Storage Table

• Provisioned Capacity (TB)

- Used Storage Capacity (TB)
- Read Throughput (MBps)
- Write Throughput (MBps)
- Read (%)
- Write (%)
- Read IOPS
- Write IOPS
- Read Latency (ms)
- Write Latency (ms)

#### VM View Compute Table

- Cores
- VM Name
- Status
- Host\_Name
- CPU Util (%)
- RAM (GiB)
- RAM Util (GiB)
- Network Throughput- Rx (MBps)
- Network Throughput- Tx (MBps)

#### VM View Storage Table

- VM Name
- Host\_Name
- Disk Capacity (GiB)
- Disk Used (GiB)
- Read Throughput (MBps)
- Write Throughput (MBps)
- Read (%)
- Write (%)
- Read IOPS
- Write IOPS
- Read Latency (ms)

• Write Latency (ms)

#### Host and VM Trends

The View Collection page provides trend charts and an overview of various parameters at a host level and VM level for both compute and storage parameters. The overview provides information aggregate storage and compute matrix. You can view the trend charts by selecting the host or the VM from the table.

Metrics for the following values display in the trend charts:

#### **Host View Compute Trends**

- CPU Utilization (%)
- RAM Utilization (GiB)
- Receive Rate (Mbps)
- Transmit Rate (Mbps)

#### VM View Compute Trends

- CPU Utilization (%)
- RAM Utilization (GB)
- Receive Rate (Mbps)
- Transmit Rate (Mbps)

#### Host and VM View Storage Trends

- Read Throughput (MBps)
- Write Throughput (MBps)
- Read Ratio
- Write Ratio
- Read IOPS
- Write IOPS
- Read Latency (ms)
- Write Latency (ms)

#### **Viewing a Nutanix AHV Collection**

You can also use the filter tool or the filter and search tool in the Hosts and VM views to display only those hosts and VMs that you want to see.

**Step 1** In the Datacenter Inventory page, click **View Collection** to browse through the collected data.

Step 2 In the View Collection page, select between Host Compute Metrics, Host Storage Metrics, VM Compute Metrics or VM Storage Metrics

- **Step 3** In the **Select VMs** tab, select or unselect the toggle switch for the VMs you want to view, then click **Next**. All VMs are selected by default.
- **Step 4** To view data for a different time period, select from the options in the top right corner with the default minimum value of 30 minutes. Use the time slider above the fixed time period selection to view data for a specific time range from the selected time period.

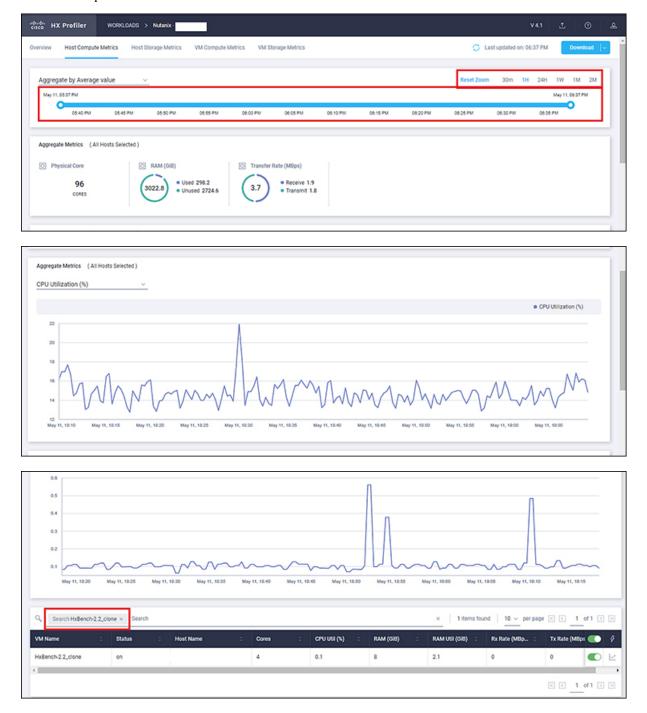

### **Upload 30-Days Sizing Summary Report**

You can upload the 30-Days Sizing Summary Report to the HxSizer application from HxProfiler. When the report upload is successful, a reference number is generated. View the history of uploads along with the reference number from the HxProfiler application. In addition to identifying the report, the reference number may be used to claim the scenario from the HxSizer application.

Perform the following steps in the Cisco HX Profiler dashboard to upload the 30-Days Sizing Summary report:

## Step 1 Click the Upload icon on the HX Profiler ribbon and select Upload To HXSizer. The Upload Summary Report To HXSizer window appears.

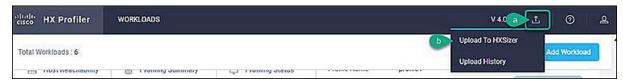

Step 2 Click the Browse button to navigate to the local .csv file that needs to be uploaded to the HXSizer portal.

| Select csv report file       |               |   |
|------------------------------|---------------|---|
| Browse No File               | Selected      |   |
| Rename selected .csv file na | me (Optional) | C |
|                              |               |   |

- a) Select the desired .csv file.
- b) (Optional) To modify the csv file name, type a new name in the Rename selected .csv file name field.
- c) Click Upload.

A reference number indicates a successful upload. Use the **Copy** button to copy the reference number and use it to claim the scenario in the HXSizer application.

|                  |                   |                                        |                                   | V 4.0.5                                          | i 1 (          | ) &           |
|------------------|-------------------|----------------------------------------|-----------------------------------|--------------------------------------------------|----------------|---------------|
| ining status     |                   | Frome Hume                             | 20 Sec                            | File is uploade<br>Reference Nun<br>7AVveb7iCC2Y | nber is        | Copy<br>Close |
| rogress          | 40                | Interval<br>Total Duration             | 20 Sec<br>1d                      | -                                                | View donicourd | <u> </u>      |
| naining Duration | 4%<br>22h 57m 53s | Elapsed Duration<br>Initial Start Time | 1h 2m 6s<br>Jul 12, 2021 11:39 AM |                                                  | Download       |               |

#### **Step 3** (Optional) View Upload History

a) Click the **Upload** icon on the HX Profiler ribbon and select **Upload History** to view the list of 30-Days sizing summary .csv files that have been uploaded to the sizer application from profiler.

| Q Search                                 |                       | 2 items for | und   5 ∨ per page ⊠ ⓒ 1 of 1 | 2 21    |
|------------------------------------------|-----------------------|-------------|-------------------------------|---------|
| File name :                              | Uploaded Date         |             | Reference Number              | ş       |
| Sizer_upload_Summary_perf-vc6.eng.storvi | Jul 12, 2021 12:42 PM |             | 7AVveb7iCCzYXa2bFQFXVX        | ţ±      |
| Sizer_upload_Summary_perf-vc6.eng.storvi | Jul 12, 2021 12:29 PM |             | jceBxSkXUnsia4SpiwA6fr        | ١.<br>E |
|                                          |                       |             |                               |         |

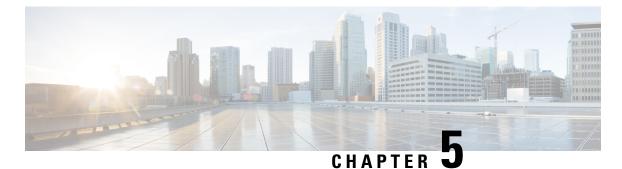

# Monitoring Approach

- Download Quick Profile (30-Days) Nutanix AHV Host Summary Statistics and Data , on page 27
- Profiler Data Collection Architecture, on page 27
- Performing Profiler Clean-up, on page 28

## Download Quick Profile (30-Days) Nutanix AHV Host Summary Statistics and Data

You can download the Quick Profile (30-days) Nutanix AHV Host Summary statistics/data report from the Profiler Home page > **Download Results** option. To use this monitoring option, see Downloading Nutanix AHV Profiling Results, on page 17 for Nutanix AHV.

Report characteristics:

- Includes VM/host level compute and storage capacity metrics
- · Does not include deep storage or compute metrics or metrics for individual VMs
- Data downloads in CSV format and can be uploaded to the Compute and Capacity workload in the Hx Sizer tool

### **Profiler Data Collection Architecture**

#### Understanding the Nutanix AHV Profiler Data Collection Architecture

The Profiler connects to Nutanix AHV server using the root admin credentials.

Architecture characteristics:

- The Profiler directly collects the Nutanix AHV Inventory information (Hosts, VMs, and basic metrics) and the compute metrics from Nutanix REST API itself.
- The Profiler also collects deep storage metrics for each VM and aggregates these metrics at a host-level.

## **Performing Profiler Clean-up**

### Performing Nutanix AHV Profiler VM Clean-up

After you complete your profiling activities, follow the best practice of performing the Profiler VM clean-up to achieve a thorough shutdown and exit of the Profiler.

| Step 1           | <ul> <li>Download the profiled data with the following steps:</li> <li>a) Launch the Profiler application.</li> <li>b) Download the data (CSV format) from the Home page. See Downloading Nutanix AHV Profiling Results, on page</li> </ul> |
|------------------|----------------------------------------------------------------------------------------------------|
|                  | <ul><li>17.</li><li>c) Save the CSV for further analysis.</li></ul>                                                                                                    |
| Step 2           | <ul> <li>To stop the Profiler Service, run the following commands:</li> <li>a) sudo service hxpmonitor stop</li> <li>b) sudo service hxpcontroller stop</li> </ul>                                                                          |
| Step 3<br>Step 4 | Shut down the VM.<br>Delete the VM if it is no longer required to profile the data for the environment.                                                                                                    |

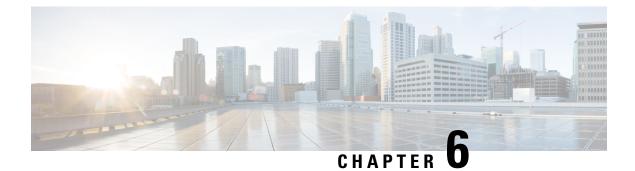

## Troubleshooting

• Troubleshooting, on page 29

## Troubleshooting

#### **Troubleshooting Section for Nutanix AHV**

- 1. If the selected hosts are not reachable, then perform the following steps:
  - Check the connection status of the hosts in Nutanix.
  - Make sure all the selected hosts connection status is **Connected**.
- 2. If you forgot the Profiler VM password, then perform the following step:
  - Delete the old deployed machine and redeploy the new one.

I